# UTC COVID-19 SELF-CHECK application User Guide (6/4/2020)

### User Login

1. Open a web browser and visit

[https://selfcheck.utc.edu/.](https://selfcheck.utc.edu/)

- 2. Enter your @utc.edu email in the Sign In box.
- 3. Click the "SIGN IN" button.
- 4. Check your email inbox for email from [covid19](mailto:covid19-selfcheck@utc.edu) [selfcheck@utc.edu](mailto:covid19-selfcheck@utc.edu) to find the sign-in link.
- Self Check alpha  $O<sub>o</sub>$  $\circ$ Survey  $\sigma$ History  $\bigoplus$ Sign in UTC Email address \* Dr. Meng Super
- 5. To complete sign-in, click the "SIGN IN" button or copy the entire URL under the button in the address bar of the web browser.
- 6. If sign-in is successful, you will see your Profile page. You need to update your profile before doing a self-check survey.

### Update Profile

- 1. Click the user icon at the top right corner of the page.
- 2. Click "Profile" menu button to see your profile page.
- 3. Fill in your UTC MOCS ID and full name.
- 4. Click "UPDATE" button to save your profile.
- 5. To add a supervisor, click "ADD SUPERVISOR" button.
- 6. Fill in the name and email address of your supervisor.
- 7. Click "ADD" to finish adding the supervisor information.
- 8. To delete a supervisor, click the trash button on the right.

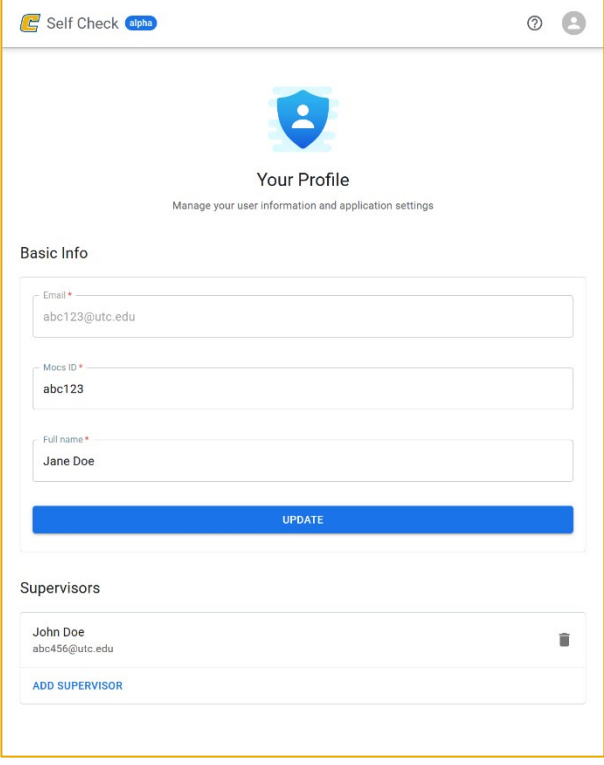

# UTC COVID-19 SELF-CHECK application

User Guide (6/4/2020)

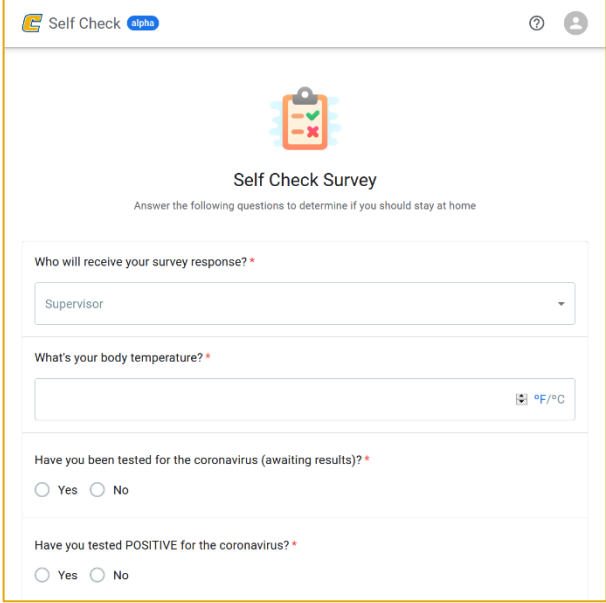

Take a Survey

- 1. Click the "Survey" menu button on the left navigation.
- 2. Select a supervisor to report your survey result.
- 3. Answer survey questions. Questions with \* are mandatory.
- 4. Check the "CERTIFY" checkbox before submitting.
- 5. Click "SUBMIT" button.

## Survey Notifications

- 1. If your submission has at least one "YES" or one "SYMPTOM" checked, your supervisor will receive an email like the left one below.
- 2. If your answer has all "NO" and no symptoms checked, your supervisor will receive an email like the right one below.

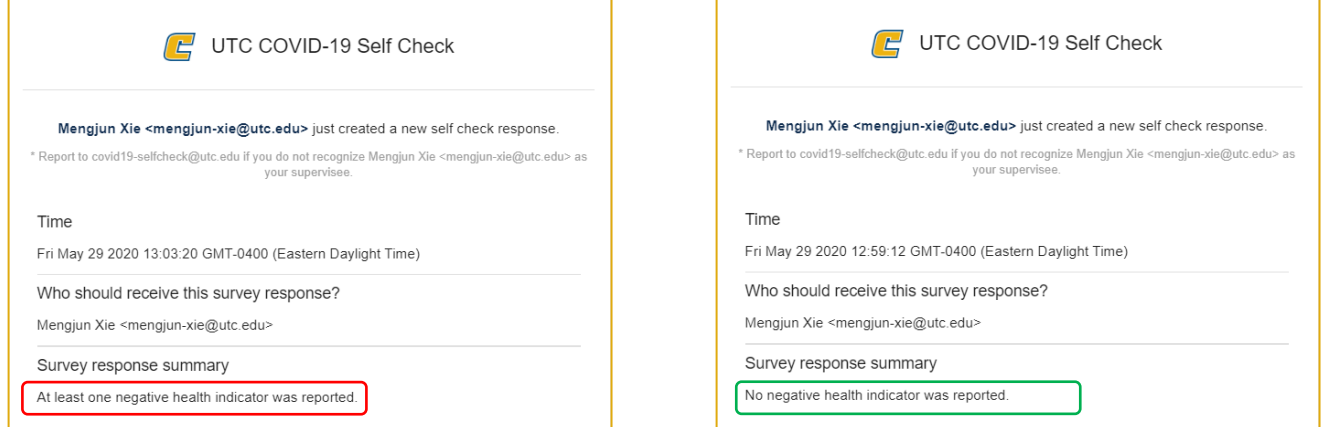

# UTC COVID-19 SELF-CHECK application User Guide (6/4/2020)

### Review Past Responses

- 1. Click the "History" menu button on the left navigation.
- 2. Select a past survey response on the "Self Check History" page to view the response answers.

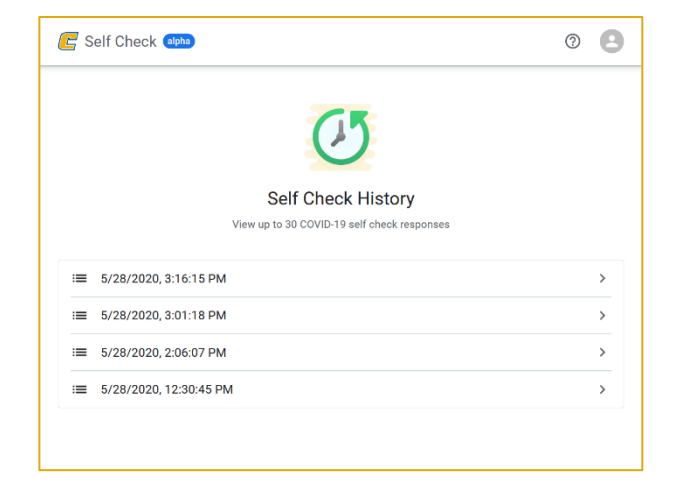

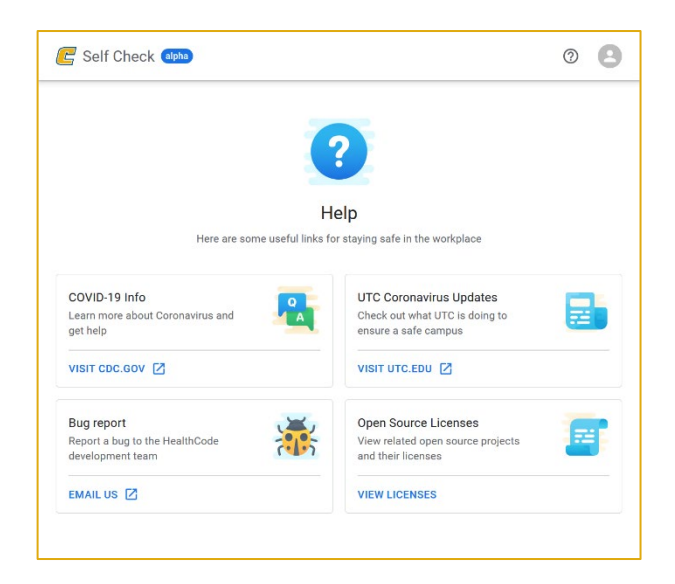

# Find Help

- 1. Click the question mark on the top right of the page.
- 2. To get information about COVID-19 and UTC's responses, click the corresponding link.
- 3. To report a bug, click "EMAIL US".
- 4. To view related open source projects and licenses, click "VIEW LICENSES".

### Contact

Please send bug reports, your questions, or feedback to [covid19-selfcheck@utc.edu.](mailto:covid19-selfcheck@utc.edu)

#### About

**Project Supervisor** Dr. Mengjun Xie [mengjun-xie@utc.edu.](mailto:mengjun-xie@utc.edu) **Sponsor** College of Engineering and Computer Science